# How to File an Appeal

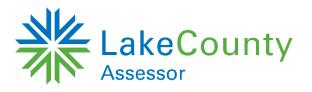

To watch a video tutorial on filing an appeal, visit www.lakecountyil.gov/551.

Type assessor.lakecountyil.gov into the address bar of your web browser and hit enter.

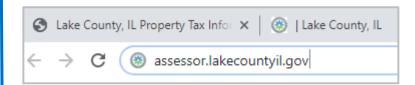

Click on Smartfile E-Filing Portal in the center of the screen.

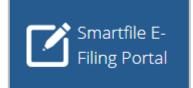

# Login Page

If you have logged in before, log in with your email address and password.

If you have forgotten your login information, click "Forgot password?".

If this is your first time logging in, click "New user? Create an account".

Input an email address and password and click "Register".

You will receive an email with a link to activate your account.

The link will open an "Activate Account" webpage.

Click on the "here" link to return to the login page. Use your email and password to log in.

**Note:** If you created a Smartfile account for exemption purposes, you will use the same account (same email and password) to file an appeal.

## **Available Filings Page**

Under Available Filings, choose AP-Assessment Appeal.

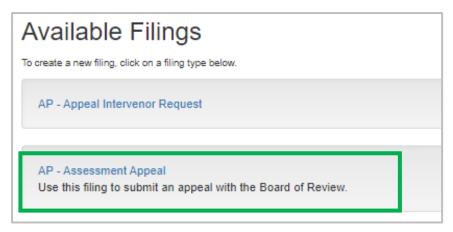

You should now see the "Residential and Commercial Appeal Forms" page. Click Begin Filing.

#### **Search for Property Page**

This screen allows you to search for the property that you will be appealing. You can search by PIN, owner name, or property address.

DO NOT ENTER MORE THAN ONE SEARCH CRITERIA. Use either PIN, owner name, or property address. If entering an address, do not input Dr., St., Cir., etc.

If you have trouble locating your property, please contact our office. If it is outside of business hours, you may be able to find the PIN by searching on **maps.lakecountyil.gov/mapsonline**.

Enter your search criteria and click search. A blue status bar will appear. When the blue bar is gone, scroll to the bottom of the webpage to see the search results.

Click Start Filing next to the property you are appealing.

| If you know     | vour Property's Id | entification Number (PIN), enter it here:                                                                |                                           |         |
|-----------------|--------------------|----------------------------------------------------------------------------------------------------|-------------------------------------------|---------|
| II you know     | your Property situ | situication rumber (Firit), enter it here.                                                               |                                           |         |
| Parcel PIN:     | 07.                |                                                                                                    |                                           |         |
|                 | Without hyph       | ens or spaces                                                                                            |                                           |         |
|                 |                    |                                                                                                    |                                           |         |
| If you do not   |                    | the Identification Number (DIN) you can a                                                                | and he owner Name or Property Address.    |         |
| if you do not   | know your Prope    | rty's identification Number (PIN), you can s                                                             | search by Owner Name or Property Address: |         |
| Owner Name:     |                    |                                                                                                    |                                           |         |
|                 | LastName, F        | irstName                                                                                                 |                                           |         |
|                 |                    | assumed at the end; to include a wildcard in another position typ                                        | e '%'. For example:                       |         |
|                 | Frank<br>B%p%ski   | will return: Frank, Franklin, Franken, Frankel, etc.<br>will return: Bojarski, Bronowski, Bukowski, etc. |                                           |         |
| Building/House  |                    | will return: Dojarski, Bronowski, Bukowski, etc.                                                         |                                           |         |
| Bullullig/House | e Number.          |                                                                                                    |                                           |         |
| Street Name:    |                    |                                                                                                    |                                           |         |
|                 |                    |                                                                                                    |                                           |         |
|                 |                    |                                                                                                    |                                           |         |
| Search          |                    |                                                                                                    |                                           |         |
| <u> </u>        | -                  |                                                                                                    |                                           |         |
| Search          | Results            |                                                                                                    |                                           |         |
|                 | Parcel PIN         | Location Address                                                                                         | Message                                   |         |
| Start Filing    | 07                 |                                                                                                    | Filing Period Ends:                       | ÷       |
| H 4 1           | н                  |                                                                                                    | 1 - 1 of 1                                | l items |
|                 |                    |                                                                                                    |                                           |         |

# **Residential Appeal Form**

Click the checkbox to acknowledge the terms and conditions.

Click Next.

Fill out the Residential Appeal Application Form.

| Click here<br>choose nam<br>drop dowr    | e from                                                          |
|------------------------------------------|-----------------------------------------------------------------|
| Residential App                          | eal Form                                                        |
| Owner/Appellant:                         | Click List Icon to Select                                       |
| Address:                                 |                                                                 |
| Email 1:                                 | Email 2:                                                        |
| Primary Phone:                           | (###) ### ####         Secondary Phone:         (###) ### ##### |
| Principal Residence?<br>Listed for Sale? | v *   Purchase Price: Date:   Image: Date:                      |
| 2018                                     | ding appeal with the Illinois Property Tax Appeal Board:        |
| Appearance Type - Pleas                  | e choose one:                                                   |
| Previous                                 | Cancel Filing Next                                              |
| Choose wh                                | ether you want a hearing by phone, in person or neither.        |

Click Next.

## **Residential Appeal Form: Appeal Reason Page**

On this screen you will indicate the reason for your appeal. You may choose more than one reason, however, you must submit evidence (comparables, etc.) for each appeal reason.

Next, you will input your requested value. Follow the appropriate option based on your reason for filing:

**Market Appeal:** If you are filing based solely on market value, you will enter your request as market value.

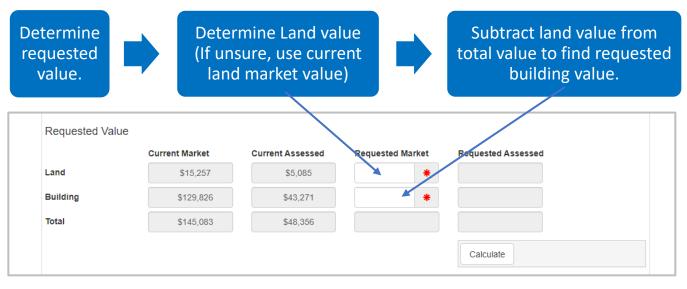

Click Calculate and verify that the Requested Market Total is correct.

Click Next.

**Equity:** If you are filing based on equity or a combination of reasons, you will enter your request as assessed value. Assessed value is 1/3 of market value.

| Requested Value          |                               |                              |                    |                    |                    |
|--------------------------|-------------------------------|------------------------------|--------------------|--------------------|--------------------|
| Per state statute, prope | rty is to be assessed at 33.3 | 33% (one-third) of its marke | t/fair cash value. |                    |                    |
|                          | Current Market                | Current Assessed             | Requested Market   | Requested Assessed |                    |
| Land                     | \$15,257                      | \$5,085                      | 0                  | *                  |                    |
| Building                 | \$125,752                     | \$41,913                     | 0                  | *                  |                    |
| Total                    | \$141,009                     | \$46,998                     | 0                  | 0                  |                    |
|                          |                               |                              |                    | Calculate          |                    |
| Previous                 |                               |                              |                    |                    | Cancel Filing Next |

Click Calculate and verify that Requested Assessed Total is correct. Requested market value will populate as well.

Click Next.

### **Additional Properties Page**

Add any additional properties as instructed (for contiguous parcels only).

Click Next.

# **Appeal Details Page**

Review your appeal details.

If you filed based on a factual error, indicate the nature of the error by selecting the appropriate option(s).

| Resid | ential Appeal F                                                                                                    | orm                           |                             | 01 20 100 2101 10k 10012010       |  |  |  |  |  |  |
|-------|----------------------------------------------------------------------------------------------------|-------------------------------|-----------------------------|-----------------------------------|--|--|--|--|--|--|
|       | 1. Factual Error – Pro                                                                                                    | operty Characteristics        |                             |                                   |  |  |  |  |  |  |
|       | Please review your property characteristics below and select one or more checkboxes to indicate which characteristic(s) seem<br>incorrect.                                          |                               |                             |                                   |  |  |  |  |  |  |
|       | If there is a discrepancy in the characteristics it is highly recommended that you contact your local township assessor's office for a possible resolution before filing an appeal. |                               |                             |                                   |  |  |  |  |  |  |
|       | Township Contact Information:                                                                                                    |                               |                             |                                   |  |  |  |  |  |  |
|       | 17801 W. WASHINGTON STREET                                                                                                    |                               |                             |                                   |  |  |  |  |  |  |
|       | GURNEE ,IL 60031<br>847-244-1101<br>WWW.WARRENTO                                                                                                    |                               |                             |                                   |  |  |  |  |  |  |
|       | PIN:                                                                                                    | 07-20-400-246                 | Nohd Number:                | 9820120                           |  |  |  |  |  |  |
|       | Street Address:                                                                                                    | 34089 N WHITE OAK LN UNIT 51A | Nohd Name:                  | WOODLAND HILLS<br>END UNITS       |  |  |  |  |  |  |
|       | City ST, Zip:                                                                                                    | GURNEE IL 60031               | Cass:<br>Cass Descr:        | 40<br>Residential<br>Improvements |  |  |  |  |  |  |
|       | Land Amount:                                                                                                    | \$5,085                       | Total Land Sq Footage:      | 0                                 |  |  |  |  |  |  |
|       | Building Amount:                                                                                                    | \$43,271                      | Sructure Type / Stories:    | WOOD FRAME/2                      |  |  |  |  |  |  |
|       | Total Amount:                                                                                                    | \$48,356                      | Architectural Style:        | 3                                 |  |  |  |  |  |  |
|       | Township:                                                                                                    | WARREN                        | Exterior Cover:             | WOOD SIDING                       |  |  |  |  |  |  |
|       |                                                                                                    |                               | Multiple Buildings:         | Ν                                 |  |  |  |  |  |  |
|       |                                                                                                    |                               | Year Built / Effective Age: | 1991/1991                         |  |  |  |  |  |  |
|       | /                                                                                                    |                               | Condition:                  | AVERAGE<br>CONDITION              |  |  |  |  |  |  |
|       | 4                                                                                                    |                               | Quality Grade:              | Avg+                              |  |  |  |  |  |  |
|       |                                                                                                    |                               | Above Ground Living Area:   | 1330                              |  |  |  |  |  |  |

If you wish to continue with this basis of appeal, please explain the discrepancy in the box at the bottom of the page (1500 characters or less) and/or upload supporting documentation in the Attachments tab.

Click Next.

#### **Commercial Income Page**

Click Next to skip this page.

#### **Comparable Selection Page**

On this screen you will search for comparable properties sales and/or assessments to add to your comparable grid. The page will be pre-populated with search criteria. You may change any or all search criteria listed.

Search Based on Equity: Scroll down and choose

Find Comparables

Search Based on Market Value: Scroll down and choose

| Recent Comparable Sales Search               | Show/Hide       |
|----------------------------------------------|-----------------|
| Add these parameters to focus your search of | on recent sales |

You will see the following criteria. In order to see sales, input your selected date range only.

(Note: Sales information is only visible on the comparable grid when comparable sales/market is chosen as the reason for filing.)

| Sale Date Range:  | From |    | •  | =    |  |
|-------------------|------|----|----|------|--|
|                   |      | ММ |    | YYYY |  |
|                   | То   |    | •  | ≡    |  |
|                   |      | MM |    | YYYY |  |
| Sale Price Range: |      |    | То |      |  |
|                   |      |    |    |      |  |

**No Comparables?** Expand your search parameters as necessary. At the top of the screen, exclude Architectural Style. Choose Find comparables again. Still no comparables? Exclude Year Built Range and so on and so forth. If you exclude NBHD (Assessment neighborhood), you should add Distance criteria underneath the custom section.

#### How to Add Comparables

To add comparables one at a time, click anywhere on the comparable row then click Add Selected Parcels.

To add multiple comparables, hold down the Ctrl key on your keyboard and click on the comparables' rows.

Click Add Selected Parcels.

| PIN   | Address | Stories | Style | AGLA  | Total AV | Sale Dt    | Sale Price | Deed Type     | Distance        |    |
|-------|---------|---------|-------|-------|----------|------------|------------|---------------|-----------------|----|
|       | C       | 2       | CONDO | 1,346 | \$46,976 | 2019-01-19 | \$138,000  | WARRA<br>DEED | 598 ft.         | 4  |
|       |         | 2       | CONDO | 1,346 | \$47,509 | 2019-05-19 | \$139,500  | WARRA<br>DEED | 606 ft.         |    |
|       |         | 2       | CONDO | 1,346 | \$47,509 | 2019-04-19 | \$143,500  | WARRA<br>DEED | 684 ft.         |    |
| н н 1 | н       |         |       |       |          |            |            |               | 1 - 3 of 3 iter | ms |

Added parcels should appear under the "Parcels Added to Application" section.

To remove a parcel, select the parcel row and click Remove Selected Parcel.

| Note                       | PIN       | Address | Card | Stories | SFLA  | Bed | Bath    |            |
|----------------------------|-----------|---------|------|---------|-------|-----|---------|------------|
| Subject - Do not<br>Remove | FT1_20045 |         | 1    | 2       | 1,346 | 0   | 1/1     |            |
|                            |           | 1       | 1    | 2       | 1,346 | 0   | 1/1     |            |
|                            | 1 Areas   |         | 1    | 2       | 1,346 | 3   | 1/1     |            |
|                            |           |         | 1    | 2       | 1,346 | 0   | 1/1     |            |
| н н 1 н                    | H         |         |      |         |       |     | 1 - 4 ( | of 4 items |
| Remove Selected F          | Parcel    |         |      |         |       |     |         |            |

When you are finished added comparables, click Next to generate the comparable grid.

#### Parcel Comparables Page

You can remove parcels by clicking the trash can next to each comparable.

| Comp #1 | Û |
|---------|---|
|---------|---|

You can add parcels by entering a PIN into the Parcel ID box and clicking Add Comparable.

| Parcel ID | Add Comparable |
|-----------|----------------|
|-----------|----------------|

Click Next.

## **Attachments Page**

This page allows you to add additional attachments to your appeal based on the reason for filing. You can add the following information:

- Recent Appraisal
- Settlement Statement or Closing Disclosures, etc. for a recent purchase
- Explanation of Factual Error

Note: If your appeal is based on Sales comparables or Equity and you added a comparison grid, you may not need to add any additional evidence on this screen.

Click Next.

## **Submit Page**

You are now ready to submit your appeal. You will be able to access your appeal information through the Smartfile account you created. It is recommended that, prior to filing, you click Print Draft and review your filing information to ensure its accuracy. A draft of your filing will pop up in a new window for your review.

Type your name into the name box.

Click Submit.

| Click Submit. |                                                                                                    | Click to review filing |
|---------------|----------------------------------------------------------------------------------------------------|------------------------|
| Name          | *                                                                                                    |                        |
|               | If you receive a message that your filing cannot be submitted, please confirm that you have<br>completed all required information; marked with a red asterisk(*):<br>- Uploaded all required attachments on the attachment tab<br>- Completed all tabs for required information |                        |
| Previous      | Cancel Filing                                                                                                    | Print Draft Submit     |